# **NETOP® Vision Classroom Management Software**

## **Deploy Vision via Central Management**

If you have a system in place that supports remote deployment of software to your Windows computers, you may use it to install Vision via MSI (**M**icro**S**oft **I**nstaller) packages. Common remote deployment systems include Microsoft SMS/Group Policies, Novell ZENworks, Altiris Notification Server, etc.

Vision can create customized MSI packages that contain all options and licensing information, eliminating the need for complex installation switches.

**Note:** When installing Vision on computers running older Vision versions, the older version must be removed prior to installing.

> When upgrading whole classrooms to Vision, use the deploy functions from the teacher module to remove all student modules, then manually uninstall the teacher module, install the Vision teacher module Master, and use deploy to install on student computers.

#### **Create a Vision MSI Installation Package**

- 1. Run the Vision setup program. Open the folder where you saved the program, and then double-click the Vision setup program.
- 2. Click **Next** to start the installation.
- 3. Read and accept the licensing agreement, then click **Next**.
- 4. Type customer information like user name and organization and click **Next**.
- 5. On the next screen, select the **Create MSI** option.
- 6. On the following screens, enter options as you require (Student, Teacher, licenses, simple or advanced setup etc.)

For student advanced setup mode, you can choose to

- Install mass logon authentication provider for Windows XP (gina.dll). Do not install this option if you have other third party logon providers (such as Novell networking, fingerprint login, smart card login). This is a Windows XP limitation.
- Disable incognito mode in Google Chrome web browser. If you do not disable incognito mode Web Filter will be ineffective.
- 7. Chose a destination folder and click **Create**, then **Finish** and exit the installer.

The Vision installer creates three files in the destination folder you have selected:

- 1. Vision.ini
- 2. Vision\_x64.msi
- 3. Vision\_x86.msi

All of these files must be placed together in a folder that is used by your deployment system for distribution to network computers.

### **Create a Vision Update Package**

- 1. Run the Vision setup program. Open the folder where you saved the program, and then double-click the Vision setup program. Click **Next** to start the installation.
- 2. Read and accept the licensing agreement, then click **Next**.
- 3. On the next screen, select the **Create MSI** option.
- 4. On the screen **Setup Type**, choose **Vision Upgrade** and then click **Next**.
- 5. Chose a destination folder and click **Create**, then **Finish** and exit the installer.

The Vision installer creates three files in the destination folder you have selected:

- 1. Vision.ini
- 2. Vision\_x64.msi
- 3. Vision\_x86.msi

All of these files must be placed together in a folder that is used by your deployment system for distribution to network computers.

#### **Deploy Vision MSI Packages**

Each deployment tool has its own set of rules and conventions; please refer to the product documentation for the tool you are using. Each system supports the execution of MSI packages with related command line switches that control different aspects of the installation.

All the necessary components are integrated in the installer package.

Before the installation make sure that:

- File and Printer Sharing has been turned on
- Firewall has been turned off
- User Account Control has been turned off

To deploy, use one of the following command lines in your deployment tool:

msiexec /i Vision\_x86.msi /qn msiexec /i Vision\_x64.msi /qn

This will silently install the component on the targeted computers.

The command prompt must be **elevated** (run as administrator) and "/qn" parameter **is mandatory**. All three files **must be** in the same directory.

The ini file is not intended for user editing. All options available from the ini file are also available from the installer interface.

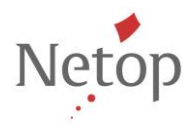